# **منوي Start در ويندوز اكسپي**

## **منوي Start ( ) در قلب ويندوز اكسپي جاي دارد**

### **دستيابي منوي Start كلاسيك براي كاربران قديمي ويندوز**

با كليك-راست روي دكمة Start) كه در گوشة چپ-پايين ميزكار قرار دارد) و انتخاب Properties از منويي كه ظاهر ميشود ميتوانيد منوي Start كلاسيك را فعال كنيد. در برگة Menu Start از پنجرة بهنمايشدرآمدة گزينة ،Taskbar And Start Menu Properties Menu Start Classic را انتخاب كنيد و روي دكمة OK كليك كنيد تا اين تغيير ثبت شود. بلافاصله، يك رشته از **نماد**ها (icon(، شامل Computer My و Places Network My بر روي ميزكار ظاهر خواهد شد. و دفعة بعد كه روي دكمة Start كليك كنيد، منوي Start قديمي با فهرست برنامهها، اسناد، و تنظيمهاي سيستمي آن را خواهيد ديد.□

#### **جديد و بهينهشده**

منوي Start كلاسيك مطمئناً امكانات فراواني دارد، و بسياري ممكن است بيآنكهبخواهند ازامكانات جديد وبهينهشدة منوي جديد Start بهره بگيرند تصادفاً آن را فعال كنند. با اين همه، ما توصيه ميكنيم ازمنوي جديد استفاده كنيد. مايكروسافت طرح و آرايش منوي Start را فقط به خاطر زيبايي تغيير نداده است. منوي جديد مزاياي فراواني دارد. اگر به اين منو عادت كنيد احتمال بازگشت به نگارش قبلي بسيار كم خواهد بود.

منوي Start جديد واقعاً سيستم كامپيوتر را كامل مي كند. حاوي بخشهاي مختلف است كه هر كدام يك عضو با وظايف متفاوت (يا خانوادهاي از عضوها با وظايف مختلف) دارند: بخش معرفي كاربر، برنامههاي تازهاستفادهشدهوپراستفاده، پوشههاي با پيشوند My، مانند Computer My، ابزار محاسبه، All Programs، و گزينههاي ورود به كامپيوتر و خاموش سازي. اينها همگي در يك كادر سازمانيافته جاي گرفتهاند كه هرگاه روي دكمة Start كليك كنيد بر روي صفحهنمايش نقش مي بندند.

يك نگاه به منوي Start همه چيز را ميگويد: **ويندوز اكسپي** يك سيستمعامل متفاوت است. منوي Start مركز فرمان ويندوز است. امكانات گوناگون اين سيستمعامل، مانند پوشههاي Computer و Bin Recycle را ميتوانيد از اين منوي تروتميز و مجموعة پوشهها و زيرپوشههاي آن دستيابي كنيد.

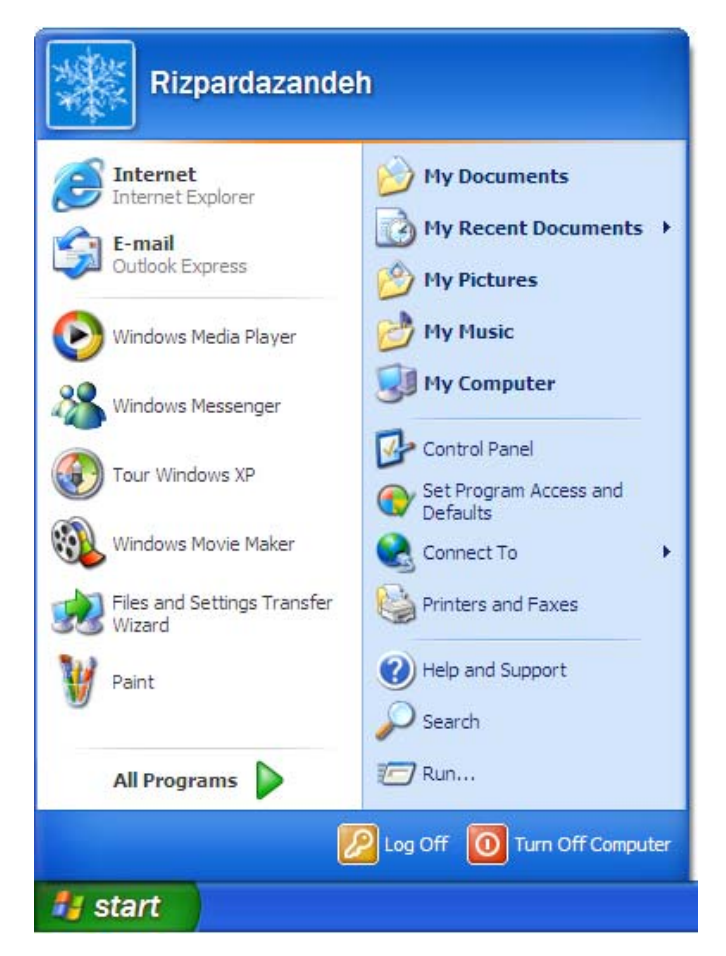

#### **منوي Start كلاسيك**

هرچقدر منوي Start **ويندوز اكسپي** بزرگ باشد، بايد اذعان كنيم كه بازهم اگر مايل باشيد ميتوانيد از نگارش قديميتر آن بهره بگيريد. نگارش قديمي، كه مايكروسافت آن را «منوي Start كلاسيك» مي،نامد، شبيه به منوي Start در **ويندوزهاي /95/98ميلنيم /NT/ 2000** عملميكند.

**بخش معرفي كاربر.** يكي از اولين چيزهايي كه با بازكردن منوي جديد Start بهآن توجه خواهيد كرد**نام كاربري** وتصويرواقع دربالايمنويStart است. اين چهره، شاهدي هويدا بر توجه **ويندوز اكسپي** به كاربر نهايي كامپيوتر است. نام كاربري مشخص مي كند كه چه كسي در خانه يا در اداره در حال استفاده از كامپيوتر است، كه به نوبة خود چهرة ميزكار، محتويات پوشة Favorites، و حتى حدود دستيابي اسناد را تعيين مي كند.

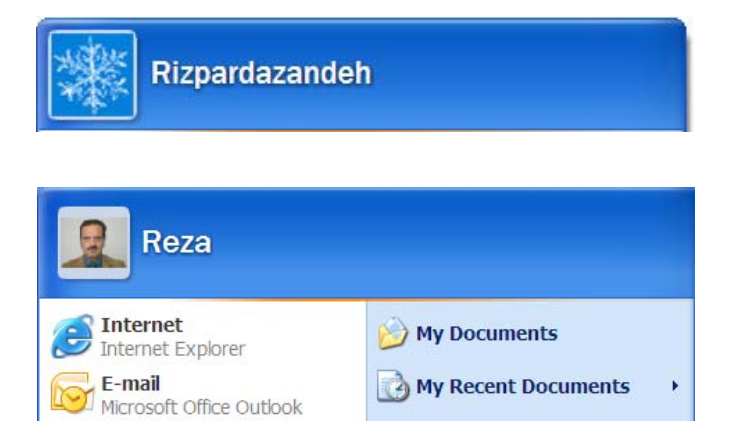

اگر در بالاي منوي Start جديد نام كاربري خود را نبينيد، بايد از گزينة User Switch) كه با كليك روي دكمةOff Log قابل دسترسي است) براي واردكردن نام كاربريو **كلمة عبور**خوداستفاده كنيد.

تصاويري كه به نامهاي كاربري نسبت داده ميشود به طور پيشفرض تعيين ميشود، اما آنها را به سادگي ميتوانيد عوض كنيد. كافي است منوي Start را باز كنيد و روي تصوير فعلي مربوط به خودتان كليك كنيد. يك پنجرة Accounts User ظاهر خواهد شد و از شما خواهد خواست كه يك تصوير جديد را براي حساب خود انتخاب كنيد. **ويندوز اكسپي** بيش از 20 تصوير پيش فرض را فراهم كرده است. اين تصاوير معادل ديجيتال قطعات يك بازي است: يك سگ، يك هواپيما، يك ماشين، يك ماهي، يك موتورسيكلت و مانند آن.

اگر واقعاً ميخواهيد چشمها خيره شود، عكس خودتان را در بالاي منوي Start قرار دهيد. براي اين كار، پنجرة Accounts User را باز كنيد، و روي فرمان Pictures More For Browse كليك كنيد. در پنجرة Open كه باز مي شود، ديسك سخت خود را جستجو كنيد تا يك عكس ذخيره شدهتان را بيابيد. اين عكس ميتواند يك عكس شخصي، عكس خانة شما، يك نماد ديجيتال، تصويري از اينترنت، يا هر چيز ديگري كه بخواهيد باشد.

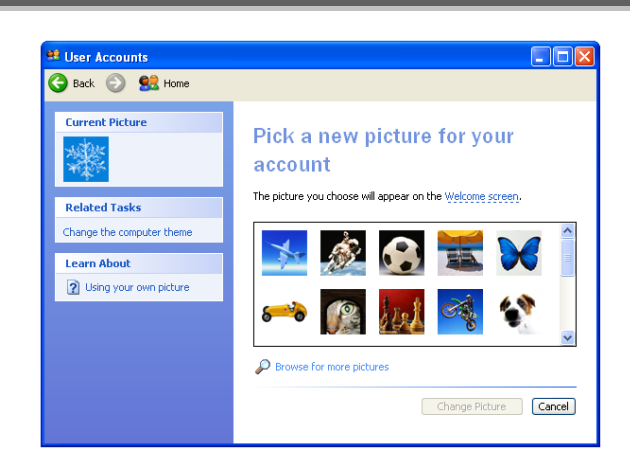

پس از آن كه تصوير مورد نظرتان را پيدا كرديد، آن را مشخص (هايلايت) كنيد وروي دكمة Open كليككنيد. پنجرة Open بسته خواهد شد و تصوير انتخاب شده در كنار نام كاربري شما در پنجرهٔ User Accounts ظاهر خواهد شد. همچنين بالاي منوي Start و روي صفحة خوشامدگويي **ويندوز اكسپي** آن راخواهيد ديد.

**برنامههاي كاربردي تازهاستفادهشده و پراستفاده.** بيشتر بخش نيمة چپ منوي Start را نامهاي برنامههاي كاربردي پر ميكنند. هر نام يك **ميانبر** (shortcut؛رابطبهيكفايليا يكبرنامة كاربردي)است.

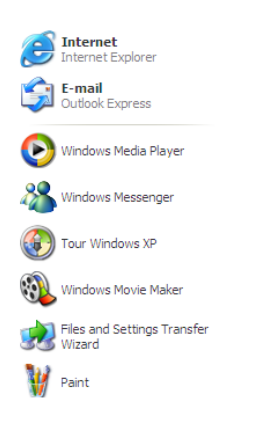

ميانبرها به دو گروه تقسيم مي شوند. گروه بالا، كه Pinned Items List ناميده ميشود، شامل ميانبرهايي به دو برنامهاي است كه مايكروسافت آنها را براي اكثر كاربران مهم تلقي ميكند: يك برنامة **مرورگر** (browser (و يك برنامة**ايميل**.

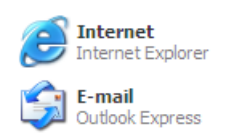

Pinned Items List ظاهر خواهد شد. هر تعداد ميانبري كه دوست داريد مي توانيد اضافه كنيد، اما ما توصيه مي كنيم كه تعداد كل ميانبرها به خاطر قابل ادارهشدن آنها كمتر از ۵ ميانبر باشد. ميانبرهايي كه در Pinned Items List قرار ميدهيد هموارهدرمنوي Start باقي خواهند ماند. ميانبرهاي واقع درپايين منو، برخلاف ميانبرهاي بالايي پيوسته تغيير مي كنند.

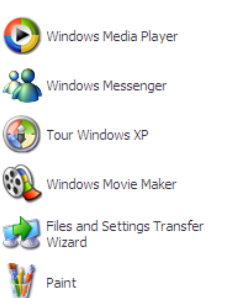

زيرا اين گروه از ميانبرها شامل برنامههايي هستند كه اخيراً آنها را اجرا كردهايد (به جز آنهايي كه در Pinned Items List قرار دارند). منوي Start به طور پيشفرض آخرين شش برنامة استفادهشده را نشان ميدهد، اما مي توانيد اين تعداد را مطابق سليقة خودتان افزايش يا كاهش دهيد.

بهپنجرة Menu Start Customize برويد وروي دكمة General كليك كنيد. در ناحيهٔ Programs از برگهاي كه باز مي شود، يك عدد بين صفر تا ۳۰ را در كادر داراي عنوان زير انتخاب كنيد:

#### **Number Of Programs On Start Menu**

ما عددي بين 4 و 8 را توصيه ميكنيم. زماني كه اينجا هستيد، ميتوانيد روي دكمة List Clear كليك كنيد تا فهرست فعلي برنامههاي اخيراً استفادهشده پاك شود. پس از ميزانكردن كادر ،Clear List گزينة از استفاده و Number Of Programs On Start Menu روي دكمة OK كليك كنيد تا اصلاحات شما ذخيره شوند.

**Programs All.** بنابراين، حال كه ميدانيد منوي Start ميانبرهاي برنامههاي تازه دستيابي شده و پراستفاده را در كجا فهرست مي كند، بايد بدانيد كه بقية ميانبرها در كجا قرار دارند. آنها در پشت رابط Programs All پنهان شدهاند، كه در گوشهٔ پايين-چپ منوي Start واقع است. روي اين رابط كليك كنيد تا منويي از ميانبرهاي برنامههاي خدماتي و كاربردي را ببينيد.

اين منو حاوي ميانبرهاي مستقل و همچنين پوشهها و زيرپوشههاي ميانبرهاست. بسيار شبيه به منوي Start كلاسيك سازمانيافته است، و داراي

انتخابهاي Outlook Express و Internet Explorer برنامههاي پيشفرض هستند، اما آنها را ميتوانيد تغيير بدهيد. كل كاري كه بايد انجام دهيد آن است كه روي دكمة Start كليك-راست (رايت-كليك) كنيد و از منويي كه ظاهرميشود Properties را انتخاب كنيد. دربرگة Menu Start از Customize دكمة روي،Taskbar And Start Menu Properties پنجرة كليك كنيد كه مربوط به منوي Start جديد است. اين كار برگة General از پنجرة Menu Start Customizeرا نمايشميدهد.

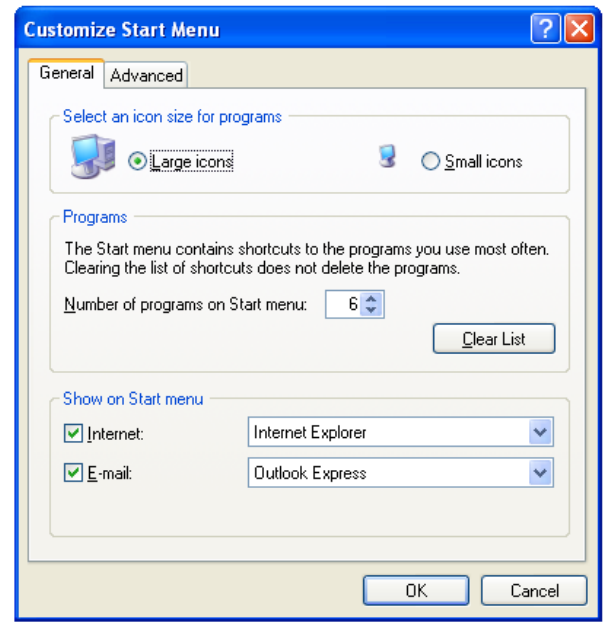

در پايين اين پنجره، گزينة انتخاب برنامههاي مرورگر و ايميل را كه در منوي Start ظاهر ميشوند در اختيار خواهيد داشت. برنامة مرورگر و ايميل دلخواه خود را در كادرهاى مربوط به هر كدام انتخاب كنيد (هر كادر حاوى فهرست نامهاي برنامههاي مرورگروايميل نصبشدهدر كامپيوتر شما است)، و روی دكمهٔ OK كليك كنيد تا اصلاحات مورد قبول واقع شوند. اگر تصميم بگيريد كه اين ميانبرها را از روي منوي Start حذف كنيد، كافي است روي مربعهاي تيكزني كنار Internet) متناظربا مرورگروب) و Email) متناظر با برنامة ايميل) كليك كنيد تا غيرفعال شوند.

در اين گروه بالايي، همچنين براي برنامههايي كه معتقديد مهم هستند ميتوانيد ميانبر اضافه كنيد. منوي Start را باز كنيد و روي فرمان Programs All كليك كنيد. برنامة دلخواه خود را پيدا كنيد و روي آن كليك-راست كنيد، سپس فرمان Pin To Start Menu را از منويي كه ظاهر ميشود انتخاب كنيد. يك ميانبر مربوط به برنامة انتخابشده در بخش

پوشههايي براي Accessories، Tools System، Games، و ساير گروههايي است كه در كار با نگارشهاي قبلي ويندوز با آنها آشنا شدهايد. هرچه برنامة كاربردي به سيستم اضافه كنيد اين منو بزرگتتر مي شود.

محتويات منوي Programs All را با كليك-راست روي رابط Programs All وانتخابExplore ازمنوييكه ظاهرميشودميتوانيد اصلاح و مرتب كنيد. اين كار پنجرة Start Menu را باز مي كند. بسياري از محتويات واقع در منوى All Programs در زيرپوشة Start Menu \_ كه در بخش متعلق به نام كاربري شما قرار دارد \_ و همچنين زيرپوشهٔ Start \_ كه در داخل پوشهٔ Users All قرار دارد \_ فهرست ميشود (اين پوشهها در بخش Folders اين پنجرهقراردارند).

در داخل پنجرة Menu Start، براي سازماندادن ميانبرهاي منوي Start ميتوانيد از شيوة**موشكشي** (drop-and-drag (استفاده كنيد. با بازكردن منوي File، انتخاب New،و كليكروي Folder ميتوانيد پوشههاي جديد بسازيد. ميانبرها را با كليك-راست روي آنها و انتخاب Delete از منويي كه ظاهر مي شود مي توانيد حذف كنيد. فقط اطمينان حاصل كنيد كه اصلاحات شما در داخل زيرپوشههاي Menu Start انجام ميگيرد؛ در غير اين صورت، ممكن است پوشههاي سيستمياي را حذف كنيد كه نبايد حذف شوند. وقتي همة اصلاحات كامل شدند اين ينجره را ببنديد.

**پوشههاي با پيشوند My.** نگارشهاي جديد ويندوز به چند وسيلة سازمانيافته مجهز شدهاند كه آنها را «پوشههاي با پيشوند My «ناميدهايم. ويندوز از اين پوشهها به عنوان محلهاي ذخيرة پيشفرض براي انواع فايل خاص بهره ميگيرد. به عنوان مثال، اسناد متني به طور پيشفرض در پوشهٔ Documents My ذخيره ميشوند. تصاوير گرافيكي مختلف نيز به پوشة My Pictures ميروند، و فايل هاي 3MP3 و ساير فايل هاي صوتي نيز در پوشة My Music حاي مي گوند.

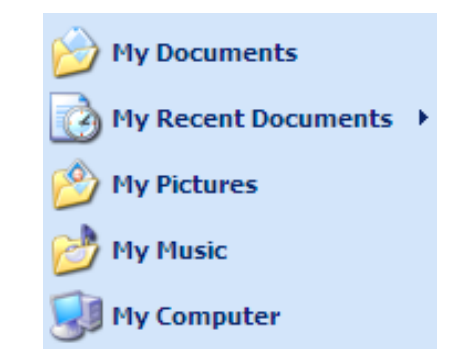

سيستمعامل با اين پوشهها همچون ديركتوريهاي ريشه (root directories؛ پوشههای سطح بالا در يك ساختار ذخيرة سلسلهمراتبي) رفتار ميكند، و **ويندوز اكسپي** آنها را براي دستيابي آسان مستقيماً بر روي منوي Start ميگذارد. سه ميانبر به سه پوشة با پيشوند My ـ پوشههاي Documents My، Pictures My، Music My ـ در بالاي نيمة راست منوي Start قرار دارد. يك پوشهٔ چهارم، پوشهٔ My Recent Documents، اگر بخواهيد، مي تواند به اينها ملحق شود.

براي اضافهكردن پوشة Documents Recent My به منوي Start برويد، پنجرة Menu Start Customize را باز كنيد و دكمة Advanced را انتخاب كنيد. در ناحية Documents Recent از پنجرهاي كه ظاهر ميشود مربع تيكءزني كنار عبارت زير را تيك داركنيد و بعد روي دكمة OK كليك كنيد تا اصلاحات ذخيره شوند:

List My Most Recently Opened Documents

دفعة بعد كه منوي Start را باز خواهيد كرد، پوشة My Music وا بين يوشههاي My Documents و My Music خواهيد ديد. اين پوشة جديد حاوي ميانبرهايي به فايلهاي دادهاي بهتازگيبازشده است، اما اگر بخواهيد ميتوانيد اين فهرست را پاك كنيد. به ناحيهٔ Recent Documents از پنجرهٔ Customize Start Menu باز گرديد و روي دكمة List Clear كليك كنيد. اين كار صرفاً نامهاي فايل را از روي پوشة My Recent Documents حذف مي كند؛ اين فايل ها را از روي ديسك سخت ماك نمي كند.

كاربران پيشرفته ميتوانند اين پوشهها را طوري اصلاح كنند كه مطابق نيازهاي سطح بالاي آنها شود. يك راه، نامگذاري مجدد اين پوشههاست. رويپوشةدارايMy انتخابشده كليك-راست كنيد و Rename را ازمنويي كه ظاهرميشود انتخاب كنيد. نام جديد پوشهرا تايپ كنيد و كليد Enter را بزنيد .

يك شگرد ديگر، تغييردادن مكان پوشة اصلي مرتبط با ميانبر پوشة Documents My در منوي Start است. اين كار را با بازكردن منوي Start، كليك- راست روي پوشة Documents My، و انتخاب Properties از پنجرهاي كه ظاهر ميشود ميتوانيد انجام دهيد. پنجرة My Documents Properties بر روى صفحهنمايش نقش خواهد بست.

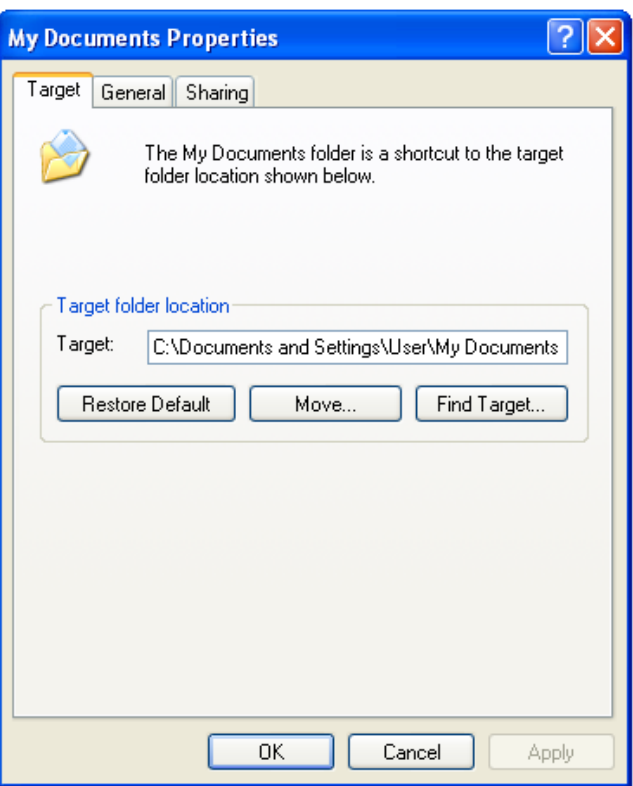

در برگة Target از اين پنجره، مكان پوشة جديد را در كادر Target تايپ كنيد. همچنين، ميتوانيد با كليك روي دكمة Move و جستجوي پنجرهاي كه ظاهر ميشود پوشة مورد نظرتان را پيدا كنيد. پس از هر روشي كه بهره گرفتيد روي دكمهٔ OK كليك كنيد.

اگر پيامي بيايد كه از شما ميپرسد كه آيا ميخواهيد فايلهاي واقع در پوشة Documents My درپوشة جديد كپي شوند يا نه، No را انتخاب كنيد، اين كار، حالت هر پوشه را به عنوان پوشههايي مجزا حفظ مي كند. اگر بعدها به اين نتيجهبرسيد كهپيكربندي اوليةپوشة Documents My بهتربوده است، به صفحة Target بازگر ديد و روي دكمة Restore Default كليك كنيد.

سرانجام، ميتوانيد روشي را كه منوي Start پوشههاي My را نمايش ميدهد اصلاح كنيد. پنجرة Menu Start Customize را باز و برگة Advanced را انتخاب كنيد. در فهرست Items Menu Start، مدخلهايي براي پوشههاي My خواهيد يافت. هر مدخل سه گزينه دارد:

- **● Display As A Link**
- **● Display As A Menu**
- **● Don't Display This Item**

انتخاب پيش فرض گزينة Display As A Link است.

**Computer My.** در ميان تغييرات بسيار اساسي در **ويندوز اكسپي**، ميتوان از مكان نماد Computer My نام برد كه پيشتر بر روي ميزكار قرار داشت و حالا به نيمة راست منوي Start آمده است، كنار ميانبرهاي داراي My.روي نماد Computer My كليك كنيد تا پنجرة Computer My ظاهر شود، كه حاوي فهرستي از ديسكهاي ذخيرهساز و وسايل اكسترنال (خارجي)، و همچنين ميانبرهايي به پوشههاي كليدي و تكاليف سيستمي است. اگر روي نماد Computer My كليك- راست كنيد دروازهاي براي چندين فعاليت مختلف بازميشود. بهعنوان مثال،روي نماد Computer My كليك- راست كنيد و از منويي كه ظاهر ميشود گزينة Manage را انتخاب كنيد تا به پنجرة Computer Management دسترسي پيدا كنيد.

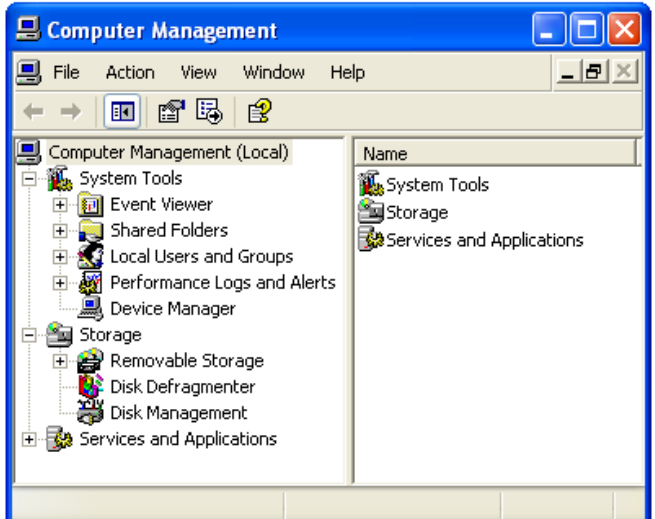

روي نماد Computer My كليك- راست كنيد و گزينة Rename را انتخاب كنيد تا بتوانيد نام نماد My Computer را عوض كنيد. روى نماد Computer My كليك- راستكنيد و گزينة Desktop On Show را انتخاب كنيد تا نمادComputer My درمكان قديمي خوددر گوشةبالا-چپ ميزكار قرار گيرد. يا روي آن كليك- راست كنيد و Properties را انتخاب كنيد تا پنجرة Properties System باز شود.

همچون ساير پوشههاي داراي My، از برگة Advanced در پنجرة My Computer ميتوانيدبرايشخصيسازينمادCustomize Start Menu بهره بگيريد. مدخل متناظر آن را در كادر Start Menu Items پيدا كنيد تا بتوانيد يكي ازمواردزيررا انتخاب كنيد: ظاهرشدن Computer My برروي

منوي Start به صورت يك رابط، به صورت يك منوي فرعي، يا اصلاً ظاهر نشود. پس از مشخص كردن انتخاب خود، روي OK كليك كنيد تا اصلاحات شماذخيره شوند.

**خاتمهدادن به جلسات ويندوز** 

وقتي ميخواهيد به جلسة ويندوز خود خاتمه دهيد لازم است به منوي Start برويد. دكمههاي Off Log وOff Turn، كههردودرپايين منوي Start قرار دارند مي توانند براي اين كار به شما كمكك كنند.

كليك روي دكمة Off Log دو گزينه را نمايش ميدهد: Users Swith، كه دسترسي سريع به صفحة خوشامدگويي **ويندوز اكسپي** را فراهم ميسازد كه به نوبة خود امكان ميدهد ديگران وارد سيستمءامل شوند؛ و Log off كه بازهم دسترسي به صفحهٔ خوشامدگويي را فراهم ميسازد، اما اين كاررا فقط پس از خارجكردن حساب شما از كامپيوتر انجام ميدهد. اگر مدتي كوتاه از كامپيوتر خود دور خواهيد بود اولي، و اگر مدتي طولاني از كامپيوتر استفاده نخواهيد كرد دومي را انتخاب كنيد.

از سوي ديگر، كليك روي دكمة Off Turn سه گزينه را نشان خواهد داد: Turn Off &tandby، و Restart. گزينة Standby كامپيوتر را به حالت خواب كممصرف ميبرد. با تكاندادن موش يازدن يك كليد، كامپيوتر از حالت Standby خارج و بيدار ميشود. انتخاب Off Turn سيستمعامل را خواهد بست و برق همة وسايل را قطع خواهد كرد. اگر دوباره از كامپيوتر بخواهيد استفاده كنيد بايد كامپيوتر را روشن كنيد. يا براي زمانهايي كه لازماست كامپيوتربازراهاندازي شود، مانند زمان پس از نصب يك نرمافزار، مي توانيد گزينة Restart را انتخاب كنيد.

اگر به طور تصادفي روي دكمهٔ Log Off يا Turn Off در منوي Start كليك كرديد و بخواهيد به كار در داخل **ويندوز اكسپي** باز گرديد كافي است روي دكمة Cancel كه در گزينههاي مختلف خروج از كامپيوتر و خاموشسازي وجود دارد كليك كنيد.□

#### **ساير گزينههاي اصلاحكننده**

علاوه برمواردذكرشده، منوي Start چند روش ديگرفراهم ميسازد كه با آنها ميتوانيد تغييراتي به وجود بياوريد كه با رفتارهاي كامپيوتري شما سازگارترند . با بازكردن پنجرة Menu Start Customize مربوطبهمنويStart ميتوانيد به اين گزينهها دسترسي پيدا كنيد. به عنوان مثال، برگة General از پنجرة Customize Start Menu امكان استفاده از نمادهاي كوچك در منو را فراهم ميسازد. انتخاب دكمةراديويي Icons Small به شما امكان ميدهد كه يك منوي Start كوچك تر را به نمايش در آوريد.

برگة Advanced از پنجرة Menu Start Customize تعدادي گزينة اصلاحي فراهم ميسازد.

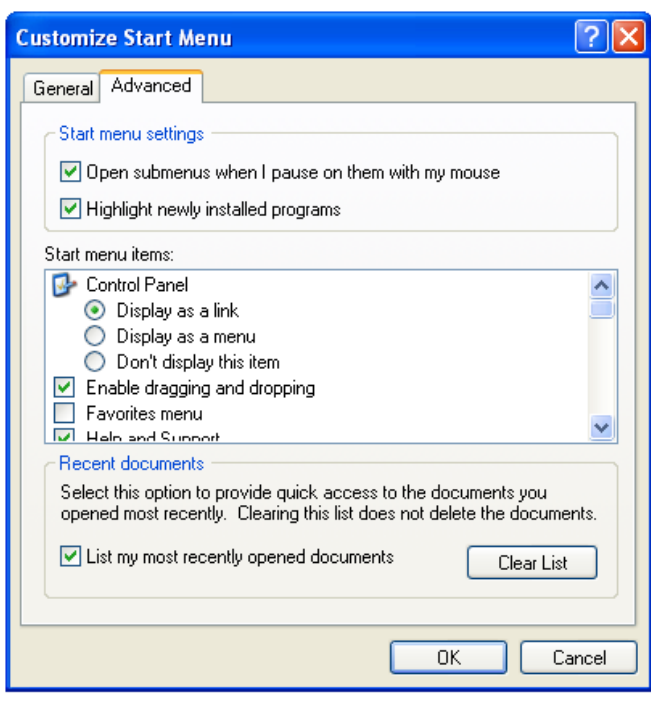

منوي Start اولين و آخرين مكاني است كه در جلسات كامپيوتري خود از آن بهره ميگيريد، و برنامهها، فايلهاي دادهاي، و امكانات سيستمعامل را در آن مييابيد. پس آن را مطابق سليقة خوددرآوريد. كافي است 15 دقيقهبراي مرتبكردن اين منو وقت صرف كنيد تا هميشه با كامپيوتر خود راحت كار كنيد.□